## <span id="page-0-0"></span>**Assigning behavior to state**

You can define a behavior to be executed correspondingly to the listed events while being in the State whenever the State is entered and exited.

To assign a behavior to a State by dragging

- 1. In the Model Browser, select a behavior type element (Activity, Function Behavior, Interaction, Opaque Behavior, State Machine, or Protocol State Machine) or a Signal element.
- 2. Drag it to the selected State on the diagram. The list of activities appears.

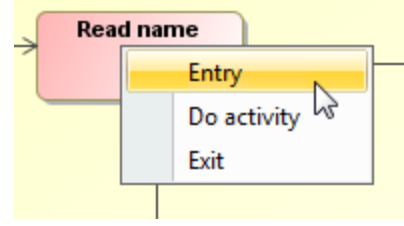

Click a required activity.

j.

The behavior is assigned to the selected State's activity.

- If you drag a behavior type element (Activity, Function Behavior, Interaction, (i) Opaque Behavior, State Machine, or Protocol State Machine), the Activity diagram under the Activity element with a Call Behavior Action element are created automatically.

- If you drag a Signal element, the Activity diagram under the Activity element with a Send Signal Action element are created automatically.

To assign a behavior to a State by using the transition's Specification window

- 1. Open the State's Specification window.
- 2. In the **Entry, Do Activity**, or **Exit** category, click the **Behavior Type** property value cell. The list of available behavior types opens. Select the behavior type from the list.

Δ If you do not see the **Behavior Type** property, click the **+** button near the **Entry**, **Do Activity**, or **Exit** category to expand its content.

- 3. According to the selected behavior type, the **Behavior Element** value is defined automatically. Additional properties **Name** and **Owned Diagram** appears. Specify these properties if it is needed.
- 4. Click the **Close** button after you have defined desired properties.

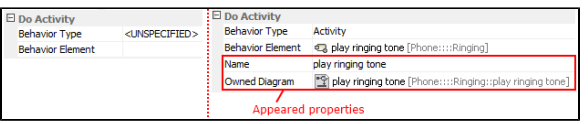

If a behavior of an Activity, Interaction, Protocol State Machine, or State Machine type is assigned to an Entry, Exit, or Do activity, a diagram for that behavior is created automatically.

## **Related Pages**

- [Model Elements](https://docs.nomagic.com/display/MD190SP1/Model+elements)
- [Stereotype](https://docs.nomagic.com/display/MD190SP1/Stereotype)
- [State Machine diagram](https://docs.nomagic.com/display/MD190SP1/State+Machine+diagram)

## **Related pages**

- [Assigning behavior to state](#page-0-0)
- [Managing regions](https://docs.nomagic.com/display/MD190SP1/Managing+regions) • Changing state to
- [composite/submachine](https://docs.nomagic.com/pages/viewpage.action?pageId=36337607) [/orthogonal state](https://docs.nomagic.com/pages/viewpage.action?pageId=36337607)
- [Connection Point Reference](https://docs.nomagic.com/display/MD190SP1/Connection+Point+Reference)
- [State Invariant](https://docs.nomagic.com/display/MD190SP1/State+Invariant)